# Innlogging med @kirken.no-bruker for nye brukere

Slik aktiverer du din @kirken.no-bruker første gang.

Steg 1:

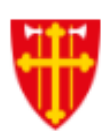

Du har fått tildelt brukernavn etter denne malen: nn000@kirken.no. Du må nå lage et personlig passord for å få tilgang til kontoen din. Dette gjør du ved å gå inn på [passord.kirkepartner.no](http://www.passord.kirkepartner.no/) eller scanne QR-koden til høyre. Åpne kamera-appen på telefonen din og pek kameraet mot QR-koden. En gul ramme og lenke vil poppe opp rundt QR-koden, og denne lenken trykker du på. Følg instruksjonene videre.

#### Passordet du lager må oppfylle disse kravene:

- minimum 14 tegn
- inkludere små og store bokstaver
- inkludere tall

På [ressursbanken.no/passord](https://ressursbanken.kirken.no/passord) finner du råd om hvordan du lager gode passord.

#### Steg 2:

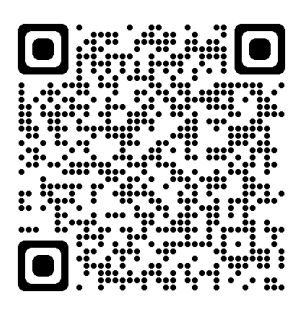

**Android/Google Play**

Når du har laget et nytt passord må du sikre kontoen din med Microsoft Authenticator. Last ned Microsoft Authenticator på din mobil om du ikke har den fra før. Authenticator øker sikkerheten ved pålogging, fordi du bruker den i tillegg til passordet når du logger inn. Slik vet systemet at du er deg, og kan hindre uvedkommende i å misbruke ditt passord. **Apple/App Store** 

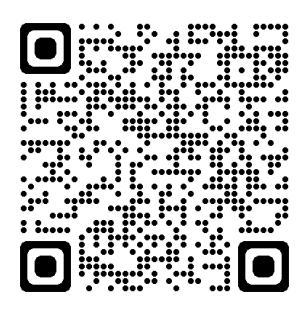

#### Steg 3:

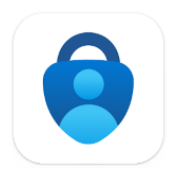

Siste trinn er å lage en kobling mellom din @kirken.no-bruker og Microsoft Authenticator. Følg trinnene i brukerveiledningen ved å trykke på lenken [Hvordan sette opp MS Authenticator](https://kirkepartner.powerappsportals.com/knowledgebase/article/KA-01047/nb-no) eller skann QRkoden til høyre.

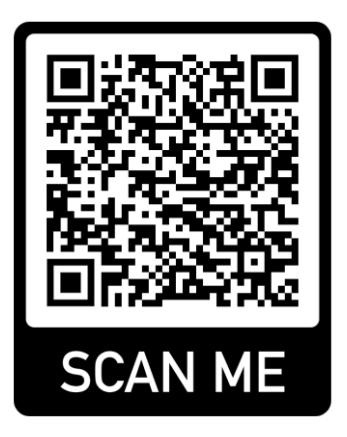

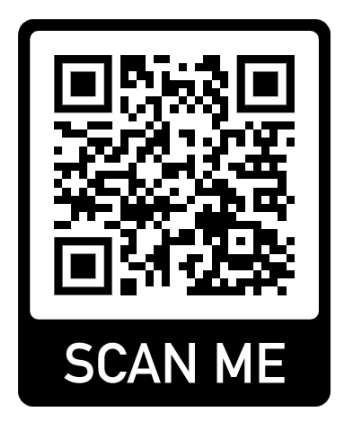

## Skriv inn din @kirken.no-bruker når du skal logge på

### Steg 4:

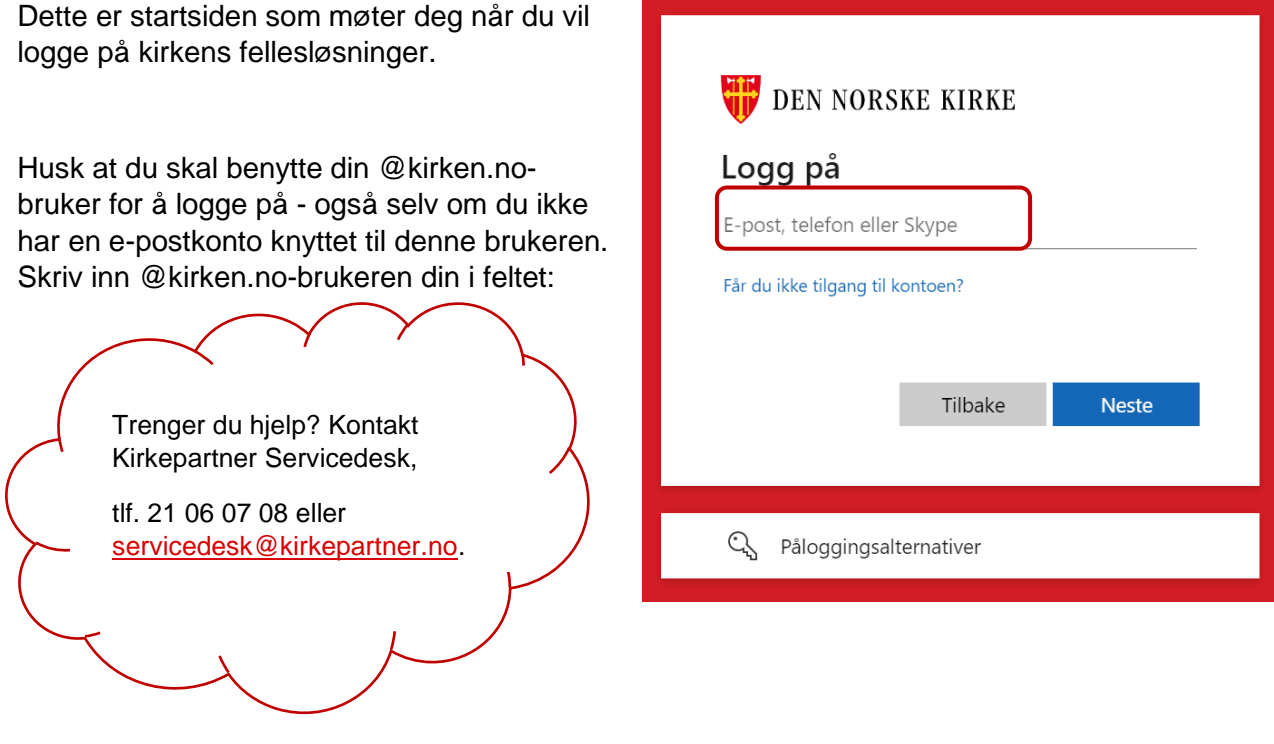

Med din @kirken.no-bruker kan du logge på mange av kirkens digitale fellesløsninger. Les mer på [ressursbanken.no/digi](https://ressursbanken.kirken.no/nb-NO/digitalisering/felleslosninger/digitalisering/#id_Fellesløsninger)